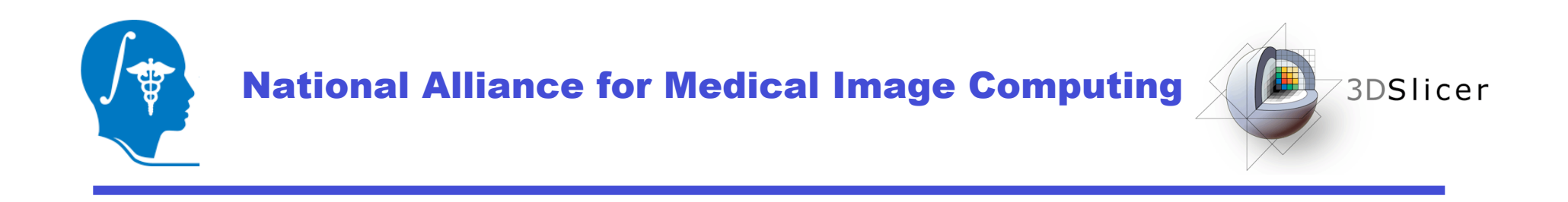

# **Diffusion Tensor Analysis in Slicer3**

### Tutorial by: Rodrigo de Luis García, Ph.D.

Surgical Planning Laboratory http://www.slicer.org

Brigham and Women's Hospital

-1-

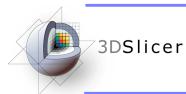

### Acknowledgments

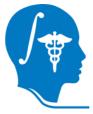

### **National Alliance for Medical Image Computing** NIH U54EB005149

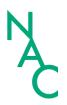

### **Neuroimage Analysis Center**

NIH P41RR013218

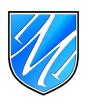

-2-

Laboratory of Mathematics in Imaging, Brigham and Women's Hospital NIH R01MH074794

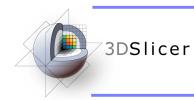

-3-

# Material

• 3D Slicer3 (Release 3.2)

http://www.slicer.org/slicerWiki/index.php/Main\_Page

- DTI Sample Data Set
  - Dwi-dicom.zip 256x256x36, 14 gradient directions
  - Case 1 (01053): 144x144x83, 58 gradient directions

- Surgery\_format\_case.zip 256x235x70, 59 gradient directions

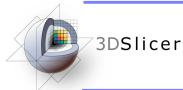

-4-

# Outline

- Introduction to DWI and DTI
- Introduction to Slicer3
- DTI-related functionalities
- Loading DWI and tensor data
- Estimating tensors from DWI
- Visualizing tensors
- DTI tensor resampling
- Tractography

### **JDSlicer** Introduction to DWI and DTI

- DWI (Diffusion Weighted Imaging) is a MRI modality that produces images describing the diffusion of water mollecules in tissues.
- The observed diffusion can vary with the orientation of the pulse gradient that is applied. This is due to anisotropy in water diffusion in tissues.
- Using different directions, different DWI images can be obtained.
   Each one describes diffusion in one direction.

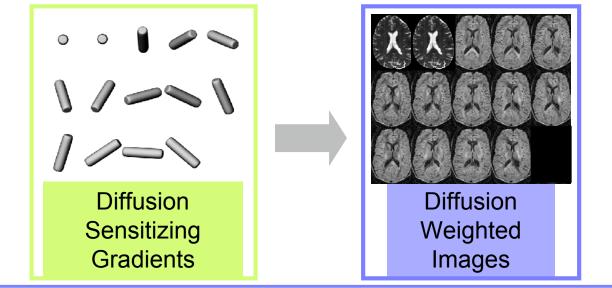

Surgical Planning Laboratory http://www.slicer.org

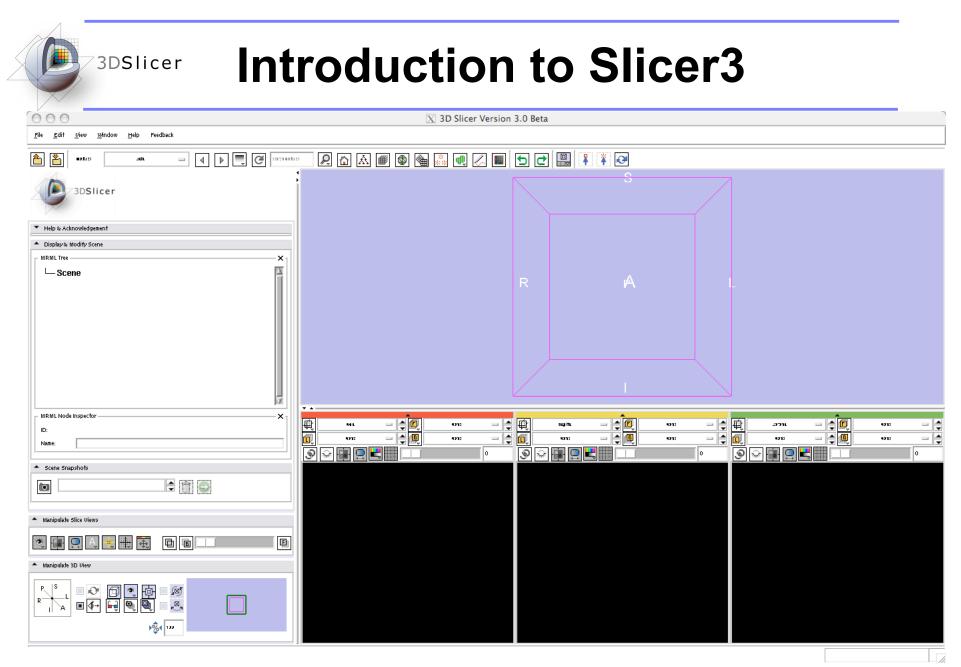

#### -6- Surgical Planning Laboratory http://www.slicer.org

### **DTI-related functionalities**

- Using Slicer3, you can:
  - Load DWI and tensor data. Load fiber tracts, and DTI-scenes
  - Estimate tensors from DWI data
  - Visualize tensors using scalar, color coding and glyphs (2D glyphs are new in Slicer3)
  - Resample DTI tensors
  - Perform tractography, using fiducials, label maps or stochastic tractography (new in Slicer3)

-8-

## **JOSIICER Loading Dataset 1 (DWI data)**

### 1- Select the module "VOLUMES" in the Modules menu

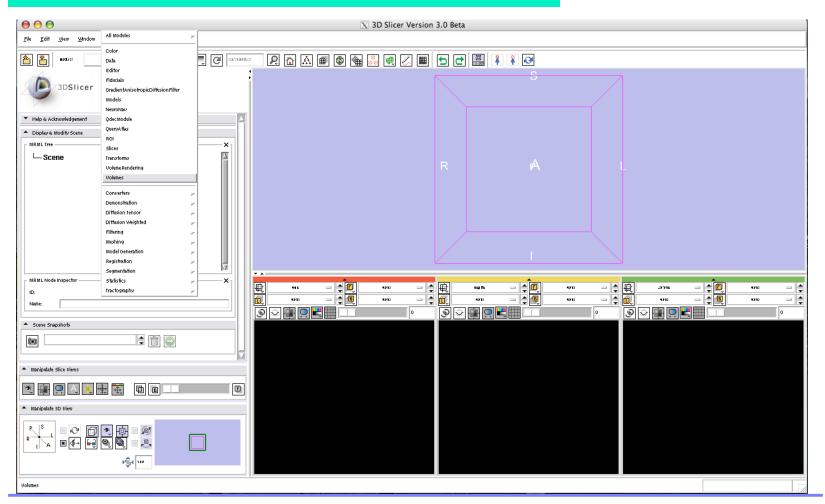

#### Surgical Planning Laboratory http://www.slicer.org

## **JDSlicer** Loading Dataset 1 (DWI data)

A dialog window will appear for you to select the header file when you click "Select Volume File"

### 2- Select the file "01053-dwi.nhdr"

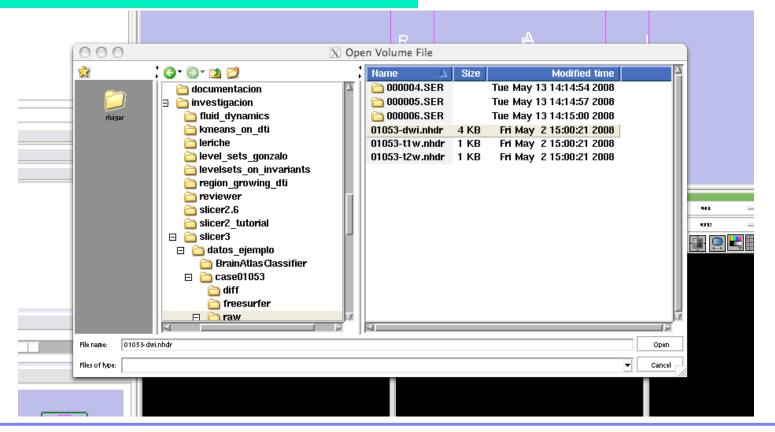

Surgical Planning Laboratory http://www.slicer.org

# **3DSlicer** Loading Dataset 1 (DWI data)

The volume name will appear in the Load tag

2- Select "Image Origin"--> "From File" and click "Apply"

| 🔨 Help & Ackr               | nowledgement   |
|-----------------------------|----------------|
| Load                        |                |
| Select 1                    | Volume File    |
| Volume Name:                | 01053-dwi.nhdr |
| Image Origin:               | From File -    |
| Label Map                   |                |
|                             |                |
| Api                         | viv vit        |
| Active Volume:              |                |
| <ul> <li>Display</li> </ul> |                |
| ▼ Info                      |                |
| ▼ Save                      |                |
|                             |                |
|                             |                |
|                             |                |

-10-

## **JOSIICER Loading Dataset 1 (DWI data)**

Once the dataset is loaded, three cuts will appear in the visualization area. 000 X 3D Slicer Version 3.0 Beta <u>File Edit V</u>iew <u>W</u>indow <u>H</u>elp Feedback 2 🛆 🛋 📾 🎕 🌉 🖉 💷 🛨 🔜 🖡 🏹 📤 🎽 🐽 NO 1827 3DSlicer Help & Acknowledgement 🚞 Select Volume File 01053-dwi.nhdr Volume Name-Image Origin: From File Single File 🔲 Label Map Apply Active Volume 01053-dwi.nhdr Display DWI Component Color Select Grey 🖌 Interpolate 食 - **.** - **.** 电记 僌 ÷ 0 - -- -617 Window/Level: Auto 1232 - -- 1 no di Ó 4212 nıs u - 12 1125 14 9 🖓 🖬 🛄 🗮 ☆ 🔳 🖸 💾 🏛 ତ୍ତ 🖬 📃 🗮 1.4211e 1-S - 5e-05 - 5e-05 19666 Threshold: off 🔤 🛛 0 [0, 19665] × [0, 1] Manipulate Slice Views E Manipulate 3D Vie »% III

Surgical Planning Laboratory http://www.slicer.org

Brigham and Women's Hospital

C

# **JDSlicer** Loading Dataset 1 (DWI data)

The Display area allows the selection of the volume you want to visualize. There are 59 volumes for this dataset.

| 31                                 | DSlicer        |     |
|------------------------------------|----------------|-----|
| Active Volume:                     | 01053-dwi.nhdr |     |
| 🔺 Display                          |                |     |
| DWI Component                      | 8              | >   |
| Color Select:                      | Grey           |     |
| 🖌 Interpolate                      |                |     |
| Window/Level:                      | Auto 458 232   | 2   |
| Threshold:                         | 0 []           | _[] |
| [0, ++27] × [0, 1]                 | Marine Barra   |     |
| <ul> <li>DWI Gradient B</li> </ul> | (ditor         | V.  |

|                                                          |                                     |                                     | Photo: |                 |                        |
|----------------------------------------------------------|-------------------------------------|-------------------------------------|--------|-----------------|------------------------|
| DWI Grad                                                 | lient Edite                         | or                                  |        |                 |                        |
| Measureme                                                | nt Frame                            |                                     |        |                 |                        |
| E                                                        | 1                                   | 0                                   | 0      | Rotate Selected | Angle: +90 💌           |
| Ē                                                        | )                                   | 1                                   | 0      | Swap Selected   | Identity               |
|                                                          | )                                   | 0                                   | 1      | Negate Selected |                        |
|                                                          |                                     |                                     |        | 1               | 4                      |
| Gradients                                                |                                     |                                     |        |                 |                        |
| Enab                                                     | e Textbox                           |                                     |        | Load            | Gradients (.txt/.nhdr) |
| DWMRLb<br>DWMRL9<br>DWMRL9<br>DWMRL9<br>DWMRL9<br>DWMRL9 | radient_0<br>radient_0<br>radient_0 | 000:= 0 0<br>001:= 0 0<br>002:= 0 0 | 0<br>0 |                 |                        |
| 4                                                        |                                     |                                     |        |                 | (Þ                     |
|                                                          |                                     |                                     | Gradi  | ients: VALID    |                        |
|                                                          |                                     |                                     | [      | Undo            | Redo Restor            |
|                                                          |                                     |                                     |        | Undo            | Redo Restore           |

Also, when a DWI volume is loaded, the "DWI Gradient Editor" tag becomes active. This can be used for converting DWI to tensors.

Surgical Planning Laboratory http://www.slicer.org

# **JDSlicer Loading Dataset 1 (DWI data)**

By activating the visibility button for each slice you can visualize slices in the main view.

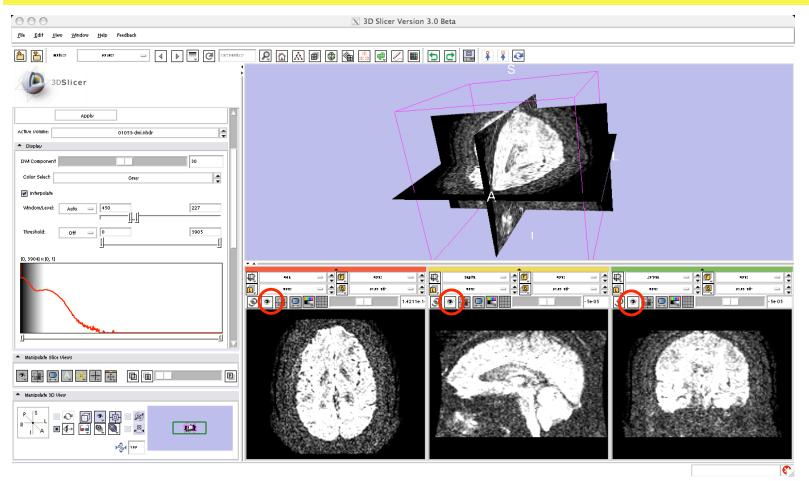

Surgical Planning Laboratory http://www.slicer.org

### **JDSlicer** Converting from DWI to tensors

If a DWI volume is active, the "DWI Gradient Editor" tag is also active in the left panel.

| 3DSlicer                                                                                                    | 01055-dwi.nhdr                                                                                             | A                                                                                                    |                                                                                      |
|----------------------------------------------------------------------------------------------------|----------------------------------------------------------------------------------------------------|----------------------------------------------------------------------------------------------------|--------------------------------------------------------------------------------------|
| <ul> <li>Display</li> </ul>                                                                                                    |                                                                                                    |                                                                                                    |                                                                                      |
| DWI Gradient Editor                                                                                                    |                                                                                                    | 3DSlicer                                                                                                    |                                                                                      |
| Measurement Frame           1         0           0         1           0         0           0         0           0         0           0         0           0         0           0         0           0         0           0         0           0         0           0         0           0         0           0         0           0         0           0         0           0         0           0         0           0         0           0         0           0         0           0         0           0         0           0         0           0         0           0         0           0         0           0         0           0         0           0         0           0         0           0         0           0         0           0         0           0         0     < | Rotate Selected Angle: +90 V<br>Swap Selected Identity<br>Negate Selected V<br>Load Gradients (.txt/inhdf) | 0       1       0       Swap Selected       identify         0       0       -1       Negate Selected       identify         0       0       -1       Negate Selected       identify         0       0       -1       Negate Selected       identify         0       0       -1       Negate Selected       identify         0       0       -1       Negate Selected       identify         0       0       -1       Negate Selected       identify         0       0       0       -1       Negate Selected       identify         0       0       -1       Negate Selected       identify       identify         0       0       0       0       0       identify       identify       identify         0       0       0       0       0       0       identify       identify       identify         0       0       0       0       0       0       identify       identify       identify         0       0       0       0       0       0       identify       identify       identify         0       0       0       0       0       0 </th <th></th> |                                                                                      |
| 4                                                                                                    | Lients: VALID Undo Redo Restore ducial Seeding)                                                            |                                                                                                    | HL     ↓     Ø       01:     ↓       02:     ↓       03:     ↓       04     Bg K: 18 |

To estimate the tensors, first unfold the TEST (Tensor Estimation & Tractography Fiducial Seeding) and then click "Run" to Estimate New Tensor

Surgical Planning Laboratory http://www.slicer.org

### <sup>73DSlicer</sup>Converting from DWI to tensors

Once the estimation is performed, the tensor volume becomes active, and it can be displayed or processed in any way.

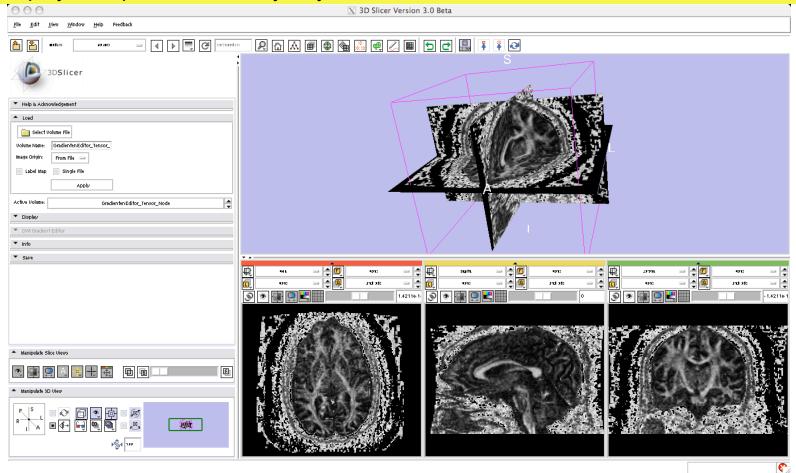

Surgical Planning Laboratory http://www.slicer.org

### **3DSlicer** Converting from DWI to tensors

Tensor estimation can also be performed from the DT-MRI module (you need to have an active DWI volume)

1- Select DIFFUSION TENSOR --> ESTIMATION --> DIFFUSION TENSOR ESTIMATION

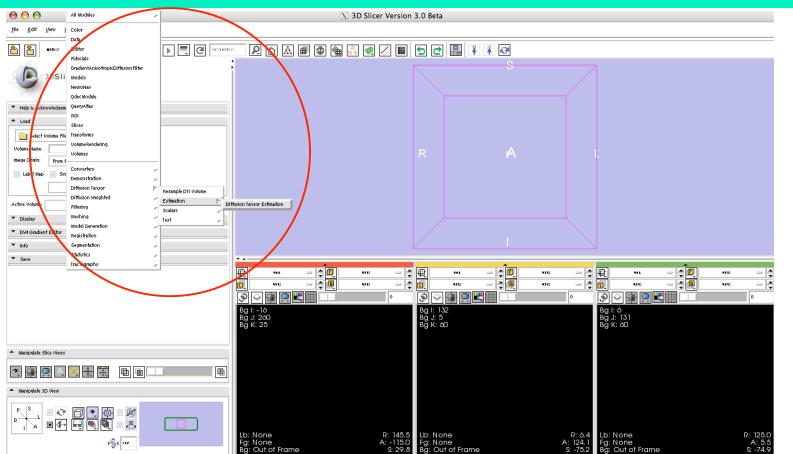

Surgical Planning Laboratory http://www.slicer.org

Brigham and Women's Hospital

-16-

### **JDSlicer** Converting from DWI to tensors

2- Unfold the Diffusion Tensor Estimation tag, and select names for the output volumes that will be created

| 3DSlicer                                                                    | ;            | 3DSlicer                                                                    |
|-----------------------------------------------------------------------------|--------------|-----------------------------------------------------------------------------|
| Help & Acknowledgement                                                      |              | 💌 Help & Acknowledgement                                                    |
| Diffusion Tensor Estimation                                                 |              | <ul> <li>Diffusion Tensor Estimation</li> </ul>                             |
| Parameter set 📃 🚔                                                           |              |                                                                             |
| Status Idle                                                                 |              | Parameter set Diffusion Tensor Estimation 1 🛁 🚔                             |
| ▲ I0                                                                        |              | Status Idle                                                                 |
| Input DMI Volume 📃 🛋                                                        |              | ▲ 10                                                                        |
| Output DTI Volume 🔤 🌉                                                       |              |                                                                             |
|                                                                             |              | Input DWI Volume 01053-dwi.nhdr 💳 🚔                                         |
|                                                                             |              | Output DTI Volume Diffusion Tensor Estimation Volume 1 🔤 🛋                  |
| Otsu Threshold Mask 🔤 🚔                                                     |              | Output DTI Volume Diffusion Tensor Estimation Volume 🛁 🚔                    |
| Estimation Parameters                                                       |              | Output Baseline Volume Diffusion Tensor Estimation Volume2 🔤 🚔              |
| Estimation Parameters 🔳 Least Squares 📃 Weigthed Least Squares 📃 Non Linear | <b>T A</b>   |                                                                             |
| Otsu Omega Threshold Parameter 0.5                                          |              | Otsu Threshold Mask Diffusion Tensor Estimation Volume3 🥃 🚔                 |
| Remove Islands in Threshold Mask 🜌                                          |              | <ul> <li>Estimation Parameters</li> </ul>                                   |
| Apply Mask to Tensor Image 🗹                                                | 9 - <b>•</b> |                                                                             |
| Default Cancel Apply                                                        |              | Estimation Parameters 🔳 Least Squares 📄 Weigthed Least Squares 📄 Non Linear |
|                                                                             |              | Otsu Omega Threshold Parameter 0.5                                          |
|                                                                             |              | Remove Islands in Threshold Mask 🗹                                          |
|                                                                             |              | Apply Mask to Tensor Image 🗹                                                |
|                                                                             |              |                                                                             |
|                                                                             |              | Default Cancel Apply                                                        |
|                                                                             |              |                                                                             |
|                                                                             |              |                                                                             |
|                                                                             | 3_ 5         | Select the desired options and click "Apply"                                |

Surgical Planning Laboratory http://www.slicer.org

-17-

### **3DSlicer** Converting from DWI to tensors

Once the tensor estimation has been performed, three volumes will become active:

୭ ନ ∎ ⊑ ≝ 1.4211e1 🔊 😪 📑 🖵 🗮 -\_\_\_\_ ● \_ ● 🖓 💷 🖳 🛄 - 1.4211e 1 - Baseline Bg I: 72 Bg J: 108 Bg K: -2 - Mask Lb: None Fg: None Bg: Out of Frame R: 0.0 A: -60.7 S: 74.4 Bg I: 49 Bg J: 72 Bg K: 18 - Tensors Lb: None Fg: None Bg: Unknowr

Surgical Planning Laboratory http://www.slicer.org

-19-

### **Visualizing tensors**

### 1- Load the tensor volume "tensor.nrrd" using the "Volumes" module

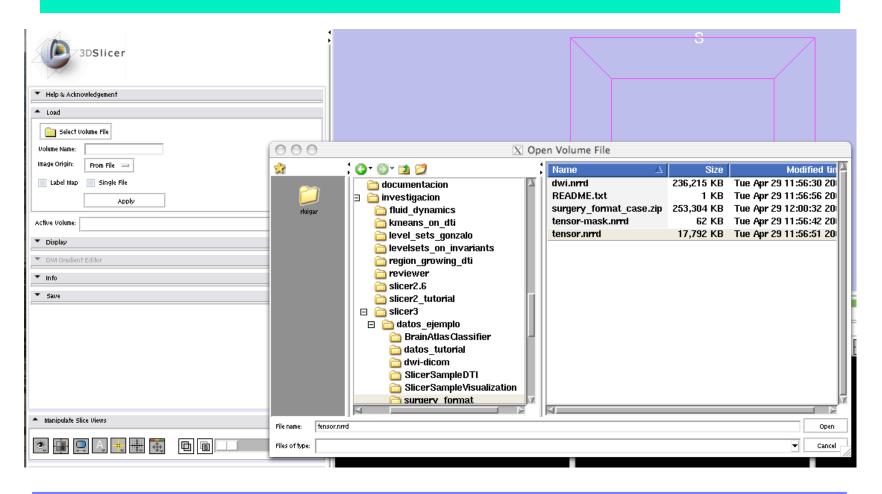

Surgical Planning Laboratory http://www.slicer.org

### **Visualizing tensors**

Once the tensor volume has been loaded, the "Display" tag will become active, offering different visualization options:

- Scalar measures (norm, trace, fractional anisotropy...)
- Color measures (orientation of the main eigenvector...)
- Glyphs

-20-

| - Unfold the "Display" menu | 3DSlicer                                                                                                    |
|-----------------------------|----------------------------------------------------------------------------------------------------|
| Solution                    | Help & Acknowledgement Load Select Volume File Volume Name: tensor.nrrd Image Origin: Prom File Label Map Single File Apply Active Volume: tensor.nerd Color Select: Grey Scalar Mode PractionalAnisotropy Scalar Mode PractionalAnisotropy Scalar Vis Options Color Select: Grey Interpolate Window/Level: Manual 1237 1237 1237 0.6185 1237 1237 |

#### Surgical Planning Laboratory http://www.slicer.org

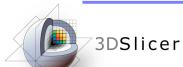

### **Visualizing tensors**

### 3- Select "Scalar Mode"--> Fractional Anisotropy

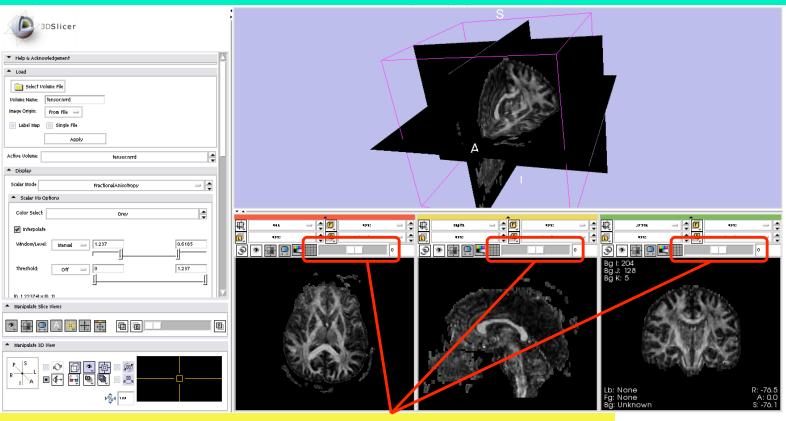

You can navigate through the different slices using the slide bars

Surgical Planning Laboratory http://www.slicer.org

### **Visualizing tensors**

### 4- Using the same procedure, you can choose many other scalar measures to visualize

| Apply                                      |                                                |     |
|--------------------------------------------|------------------------------------------------|-----|
| Active Volume:                             | tensor.nmd_1                                   |     |
| ▲ Display                                  | <ul> <li>Trace</li> <li>Determinant</li> </ul> |     |
| Scalar Mode Re                             | RelativeAnisotropy                             |     |
| <ul> <li>Scalar Vis Options</li> </ul>     | <ul> <li>FractionalAnisotropy</li> </ul>       |     |
| Color Select:                              | MaxEigenvalue     MidEigenvalue                |     |
| Interpolate                                | 🔿 Min Eigenvalue                               |     |
|                                            | 🗢 LinearMeasure                                |     |
| Window/Level: Manual 😑 🕂 1                 | Planar Measure                                 | -10 |
| ·                                          | Spherical Measure                              |     |
| Threshold: Off 😑 斗                         |                                                |     |
| I I I I I I I I I I I I I I I I I I I      | © D11                                          |     |
|                                            | 022<br>033                                     |     |
| F+1.5155, 1517.+1]×[0, 1]                  | ☆ Mode                                         |     |
|                                            | ☆ ColorMode                                    |     |
| <ul> <li>Manipulate Slice Views</li> </ul> | <ul> <li>Max Eigenvalue Proj X</li> </ul>      |     |
|                                            | Max Eigenvalue Proj Y                          |     |
| 💌 🔳 🖸 A. 🖶 🌐 🖥                             | Max Eigenvalue Proj Z                          | E   |
|                                            | 🔿 Max Eigenvec_ Proj X                         |     |
| <ul> <li>Manipulate 3D View</li> </ul>     | 🔿 Max Eigenvec_ Proj Y                         |     |
|                                            | 🐟 Max Eigenvec_ Proj Z                         |     |
| P. S. 🔳 🖓 🗂 💌 🖡                            | ParallelDiffusivity                            |     |
|                                            | PerpendicularDiffusivity                       |     |
|                                            | ColorOrientation Middle Eigenvector            |     |
|                                            | ColorOrientation Min Eigenvector               |     |
|                                            | •                                              |     |

Surgical Planning Laboratory http://www.slicer.org

Brigham and Women's Hospital

-22-

## **Visualizing tensors**

5- Select "Color Orientation": This is a color measure that color-codes the orientation of the main eigenvector of the tensor

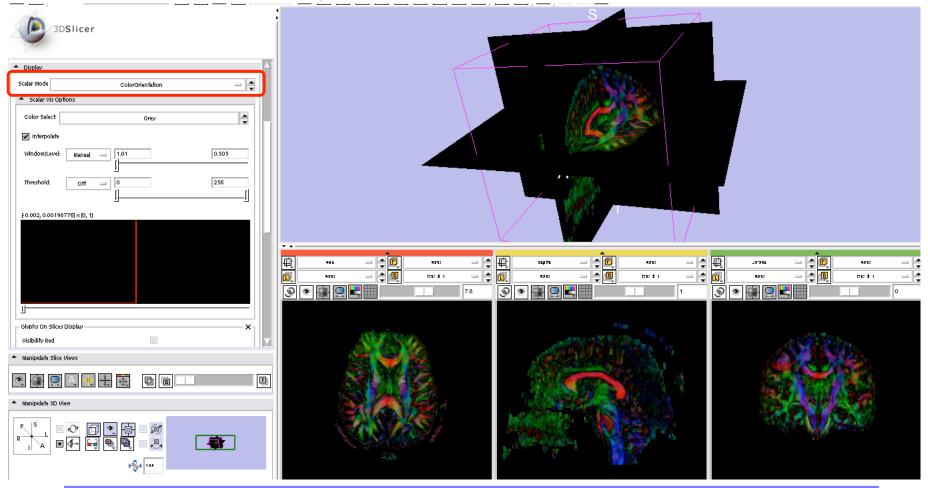

#### -23- Surgical Planning Laboratory http://www.slicer.org

### **Visualizing tensors**

6- To visualize glyphs, activate the corresponding tags in the display menu

| älyphs On Slices Display — | ×                      |
|----------------------------|------------------------|
| Visibility Red             |                        |
| Visibility Yellow          |                        |
| Visibility Green           |                        |
| Color By Scalar            | FractionalAnisotropy 🖂 |
| Scalar Color Map           | Rainbow                |
| Opacity                    | 1.0                    |
|                            |                        |
| Glyph Display Properties — | ×                      |
| Glyph Type                 | Lines 🔤                |
| Scale Factor               | 54                     |
|                            |                        |
| Resolution 4               |                        |
|                            |                        |
| Advanced                   | ×                      |
| Line Glyph Display         | ×_                     |
| Glyph Eigenvector          | Major 🔤                |
| Tube Glyph Display         | Ţ                      |
| Ellipsoid Glyph Display –  |                        |

-24-

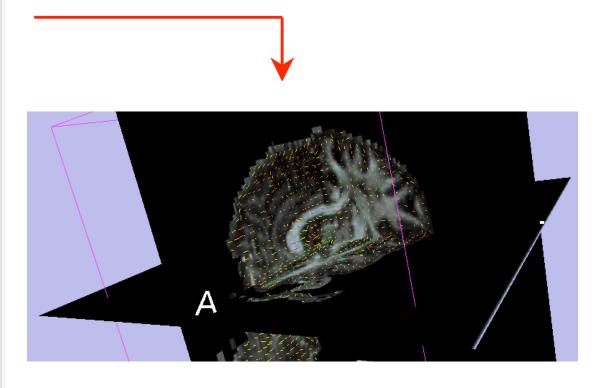

#### Surgical Planning Laboratory http://www.slicer.org

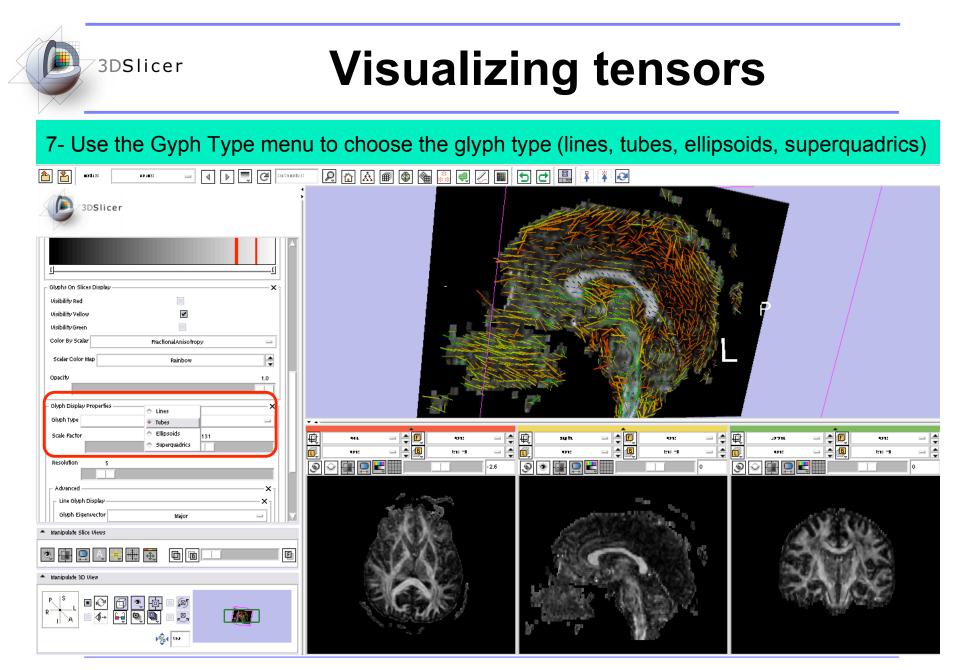

#### -25- Surgical Planning Laboratory http://www.slicer.org

<sup>7</sup>3DSlicer

## **Visualizing tensors**

8- Use the Scale Factor and the Resolution controls to change the size and the density of Glyphs in your visualization.

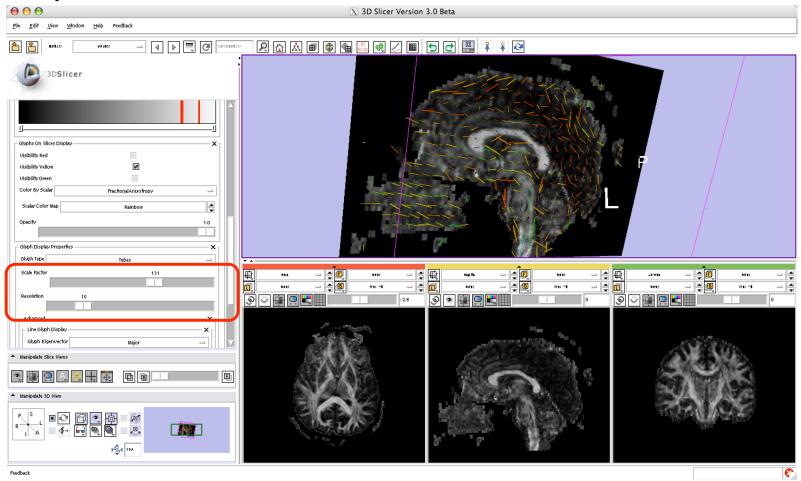

#### Surgical Planning Laboratory http://www.slicer.org

Brigham and Women's Hospital

-26-

### **Visualizing tensors**

9- You can select to view glyphs in all three or only some of the slices, both in 2D views and the 3D view.

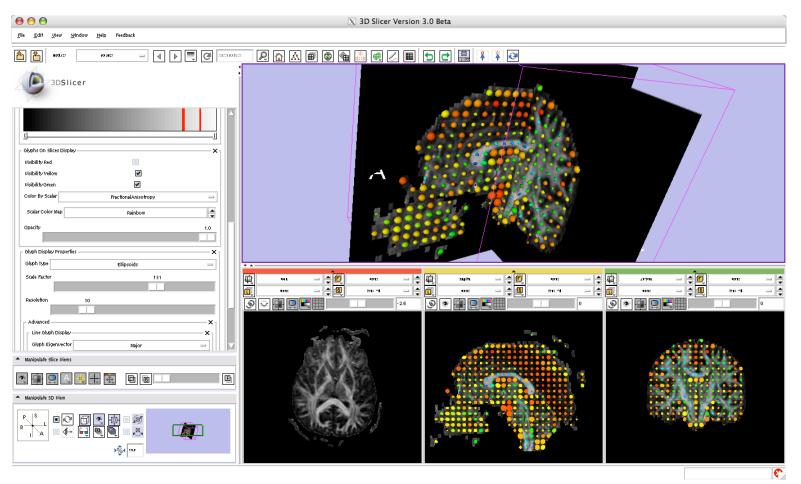

Surgical Planning Laboratory http://www.slicer.org

# **DTI tensor resampling**

With slicer3, you can apply transforms to a tensor volume:

- Rotations, translations.
- Rigid or affine transforms
- Linear interpolation, nearest neighbor, b-splines

### 1- Load a tensor volume to begin the process

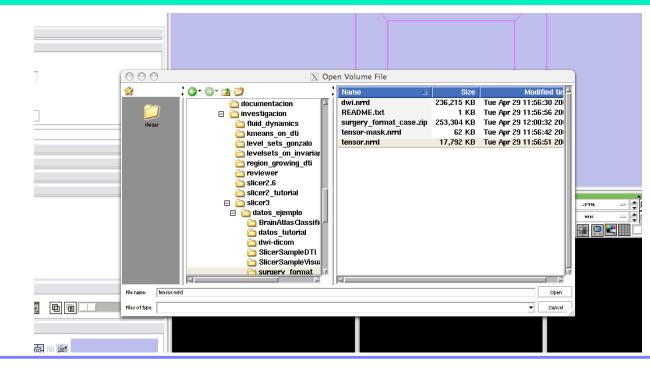

Surgical Planning Laboratory http://www.slicer.org

-28-

### **DTI tensor resampling**

2- Select "Diffusion Tensor--> Resample DTI volume

3DSlicer

| 00                                                  | All Modules                         | ${}^{p}$      |                     |      |
|-----------------------------------------------------|-------------------------------------|---------------|---------------------|------|
| <u>F</u> ile <u>E</u> dit <u>V</u> iew <u>W</u> ind | Color                               |               |                     |      |
|                                                     | Data                                |               |                     |      |
| 🏊 🚬 🚥 🗌                                             | Editor                              |               | - 📮 🕑 🚥             | dus  |
|                                                     | Fiducials                           |               |                     | 4    |
| Internet                                            | GradientAnisotropicDiffusion Filter |               |                     |      |
| 3DSlice                                             | Models                              |               |                     |      |
|                                                     | NeuroNav                            |               |                     |      |
|                                                     | QdecModule                          |               |                     |      |
| Select Volume File                                  | QueryAtlas                          |               |                     | τ    |
| Volume Name: tensor.nrrd                            | ROI                                 |               |                     |      |
|                                                     | Slices                              |               |                     |      |
| Image Origin: From File                             | Transforms                          |               |                     |      |
| 📃 Label Map 📄 Single                                | Volume Rendering                    |               |                     |      |
|                                                     | Volumes                             |               |                     |      |
|                                                     |                                     |               |                     |      |
| Active Volume:                                      | Converters                          | $\mathcal{P}$ |                     |      |
|                                                     | Demonstration                       | $\mathcal{P}$ | <b></b>             |      |
| <ul> <li>Display</li> </ul>                         | Diffusion Tensor                    |               | Resample DTI Volume | т.   |
| ♥ DWI Gradient Editor                               | Diffusion Weighted                  | $\mathcal{F}$ | Estimation          | -    |
|                                                     | Filtering                           | $\sim$        | Scalars             | -    |
| ≜ Info                                              | Meshing                             | $\sim$        | Test                |      |
| Image Dimensions: 23                                | Model Generation                    | 1             |                     |      |
|                                                     | Registration                        | ${}^{p}$      |                     |      |
| Image Spacing: 1                                    | Segmentation                        | $\mathcal{P}$ |                     |      |
| Image Origin: 12                                    | Statistics                          | $\mathcal{F}$ |                     |      |
|                                                     | Tractography                        | $\mathcal{F}$ |                     |      |
| C                                                   | errier volume                       |               | ·                   | 电    |
| Scan Order: 15                                      |                                     |               |                     | l 🗇  |
| Number of Scalars: 1                                |                                     |               |                     | l lo |
| Scalar Type:                                        | pat                                 |               |                     | 0    |
| File Name:                                          | sers/Huigar/Documents/ht            |               |                     |      |
| ▼ Save                                              |                                     |               |                     |      |

Surgical Planning Laboratory http://www.slicer.org

| 3DSlicer DTI                                                                 | ensor res                      | sam                                       |                                                                    |
|------------------------------------------------------------------------------|--------------------------------|-------------------------------------------|--------------------------------------------------------------------|
| 3- Load a pre-stored parameter set for the tensor                            | resampling                     |                                           | 3DSlicer                                                           |
| 4- Select the input tensor volume (the active one)                           | and an output volume           |                                           | Help & Acknowledgement     Resample DTI Volume                     |
| 5- Number of threads for the computation of the te                           | •                              |                                           | Paraméter set Resample DTI Volume 1 🖃 🚔                            |
|                                                                              |                                |                                           | Status                                                             |
| 6- Type of correction if a computed tensor is not S                          | PD                             |                                           | Input Volume tensor.nrd =                                          |
| 7- Select slicer transform                                                   |                                |                                           | Output Volume Resample DTI Volume Volume 1 🔤                       |
| 8- Transformation matrix (rotation and translation)                          |                                |                                           | Reference Volume (To Set Output Parameters) None                   |
|                                                                              |                                |                                           | Number Of Threads 0                                                |
| 9- Transformation type (rigid/affine)                                        |                                | $\langle \rangle \rangle \langle \rangle$ | Correction zero 🔳 none 📄 abs 👘 near                                |
| 10- If the transform is in RAS (slicer), or LPS(itk)                         | oordinate system               |                                           | Transform Barameters Transform Node None                           |
| 11. Define contain of the setting (fight side on a                           | we a constant                  |                                           | Manual Transform (Used Only If No Transform Node Set)              |
| 11- Define center of transformation (fiducial or vol                         | ume center)                    |                                           | Transform Matrix 1,0,0,0,1,0,0,0,1,0,0,0                           |
| 12- Define if you want finit strain or PPD for tenso                         | r reorientation teqnique       |                                           | Transform Type    rt   <br>Transform Space Orientation    RAS    L |
|                                                                              | at the factor of the factor of |                                           | Rigid/Affine Parameters                                            |
| 11- Type of interpolation performed (linear, neare windowed sinc, B splines) | st neignbor,                   |                                           | Rotation Center None -                                             |
| windowed sinc, b spilles                                                     |                                |                                           | Centered Transform<br>Inverse Transformation                       |
| 12- Window function for the windowed sinc interpo                            | plation                        |                                           | Affine Transform Parameters                                        |
| (Hamming, cosine, Welch, Lanczos, Blackman)                                  |                                | $\setminus$ $\setminus$                   | Preservation of Principal Direction     Interpolation Type         |
|                                                                              |                                |                                           | Interpolation Type                                                 |
| 13- Spline order for the B splines interpolation                             |                                |                                           | <ul> <li>Windowed Sinc Interpolate Function Parameters</li> </ul>  |
| 14- General parameters of the output volume                                  |                                |                                           | Window Function h 🔳 c 🔤 w                                          |
|                                                                              |                                |                                           | BSpline Interpolate Function Parameters                            |
|                                                                              |                                | $\langle \rangle$                         | Spline Order 3                                                     |
|                                                                              |                                | \                                         | Output Parameters                                                  |
| 30- Surgical Planning Laborator                                              | v                              | $\backslash$                              | Spacing (0,0,0<br>Size (0,0,0                                      |
| http://www.slicer.org                                                        | 3                              |                                           | Origin None 📼                                                      |

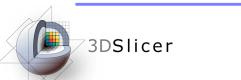

### **DTI scalar measurements**

### 1- Select the module "Diffusion Tensor Scalar Measurements"

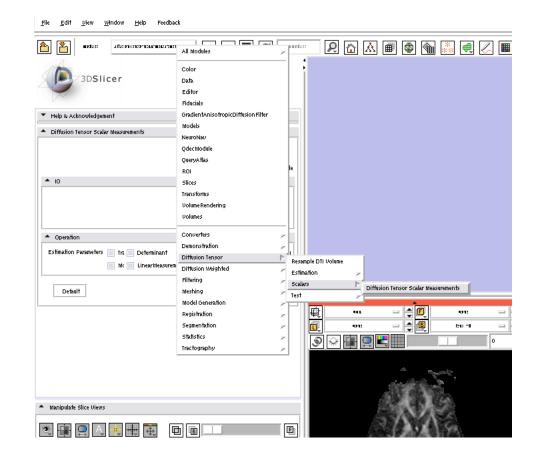

Surgical Planning Laboratory http://www.slicer.org

### **DTI scalar measurements**

2- Select the options:-Input DTI volume: tensor.nrrd-Output Scalar volume: new volume-Estimation parameters:

- Trace
- Determinant
- Relative Anisotropy
- Fractional Anisotropy
- Mo....
- Linear Measurement
- Planar Measurement
- Spherical Measurement

- Click Apply

-32-

| е |                                                                                    |
|---|------------------------------------------------------------------------------------|
|   | 3DSlicer                                                                           |
|   | Help & Acknowledgement                                                             |
|   | Diffusion Tensor Scalar Measurements                                               |
|   | Parameter set Diffusion Tensor Scalar Measurements 1 🛁 🚔                           |
|   | Status Completed                                                                   |
| t | ▲ IO                                                                               |
|   | Input DTI Volume 🛛 tensor.nmd 🛁 🚔                                                  |
|   | Output Scalar Volume Diffusion Tensor Scalar Measurements Volume 1 🔤 🚔             |
|   | Operation                                                                          |
|   | Estimation Parameters 📄 Tra 📄 Determinant 👘 RelativeAnisotra 📄 FractionalAnisotroj |
|   | 🔳 Mc 📃 LinearMeasurem 📃 PlanarMeasurem 📃 SphericalMeasurem                         |
|   | Default Cancel Apply                                                               |

### **DTI scalar measurements**

The resulting scalar volume can be displayed, stored, futher processed...

Window Help Feedback 🔹 🕨 📃 🧭 samadas apd122 u filo par enconstante esta tarente 👘 👘 3DSlicer Help & Acknowledgement Diffusion Tensor Scalar Measuremen Parameter set Diffusion Tensor Scalar Measurem Status Completer **A** 10 Innut DTL U Output Scalar Volume Diffusion Tensor Scalar Measurements Volume 1 Operation Estimation Parameters Tra Determinant RelativeAnisotro PractionalAnisotro 🔳 Mc 👘 LinearMeasurem 👘 PlanarMeasurem 👘 Spherical Default Cancel Apply и**П 1**121 4 ī) 9 \* . . . . . . . 9 🖲 🖬 🖳 🗮 ے 🗨 🖷 🔍 🛃 Manipulate Slice Diews ÷ E Manipulate 3D Die fa 1 **1**.1.1

Surgical Planning Laboratory http://www.slicer.org

## Tractography

With slicer3, you can:

- Load and display previously obtained tracts.
- Create new tracts, using:
  - Fiducial seedings
  - ROIs
  - Stochastic Tractography
- Save the tracts you have obtained

-34-

# **Loading and displaying tracts**

- 1.- Load the tensor volume dwi-dicom.
- 2.- Visualize the tensors in your preferred way (color orientation, for instance).
- 3.- Go to Tractography -> DisplayLoadSave

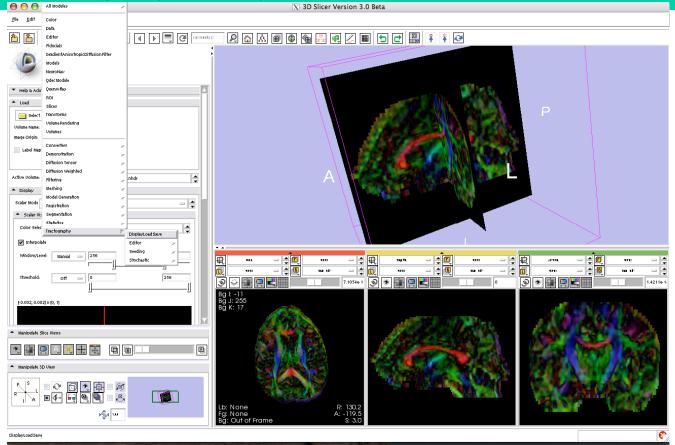

Surgical Planning Laboratory http://www.slicer.org

### Loading and displaying tracts 3DSlicer

- 4.- Click on "Load Tractography"
- 5.- Load the file namic01-tractography.vtk

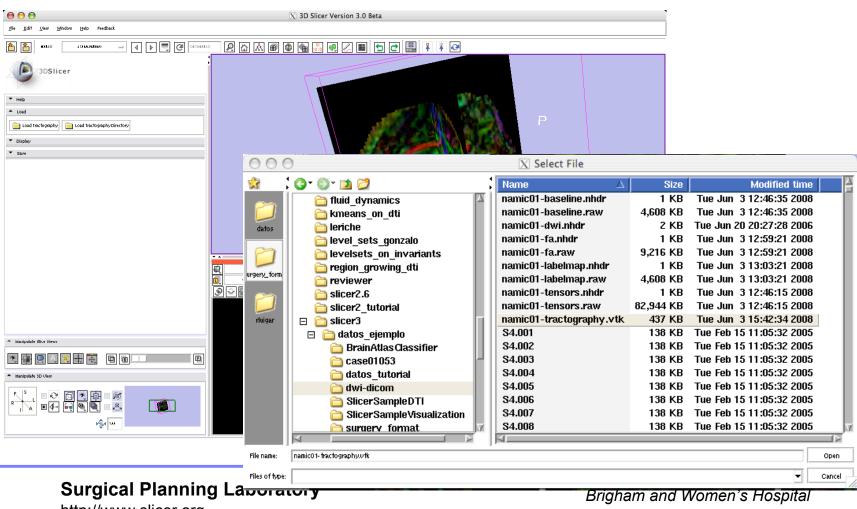

-36-

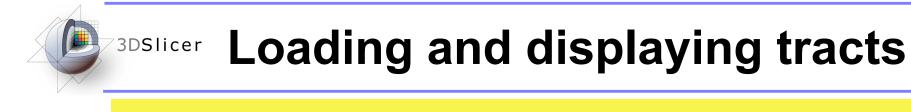

The loaded tracts will appear in the 3D view

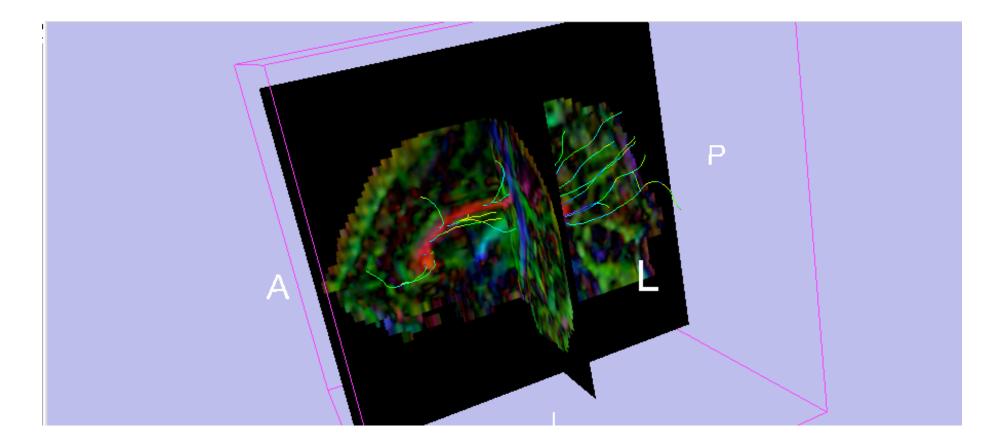

Surgical Planning Laboratory http://www.slicer.org

-37-

-38-

### Loading and displaying tracts

#### Unfold the Display tag from the tractography module

| iberBundle Select:                    | namic01-tractography.vtk |          |
|---------------------------------------|--------------------------|----------|
| isplay For:                           | Tube                     | =        |
| Tube Display                          |                          | x        |
| Visibility                            |                          |          |
| Color By Scalar                       | FractionalAnisotropy     |          |
| Scalar Color Map                      | Rainbow                  |          |
| Clipping                              |                          |          |
| Opacity                               |                          | 1.0      |
| Set Color<br>Glyph Display Properties |                          | X        |
| Glyph Type                            | Lines                    | =        |
| Scale Factor                          | 50                       |          |
| Resolution                            | 20                       |          |
| Advanced                              |                          | <b>-</b> |

Surgical Planning Laboratory http://www.slicer.org

### **Loading and displaying tracts**

Using the controls, you can display Tubes, Lines and Glyphs, and can control the Appearance of each of them (scale, color, opacity...)

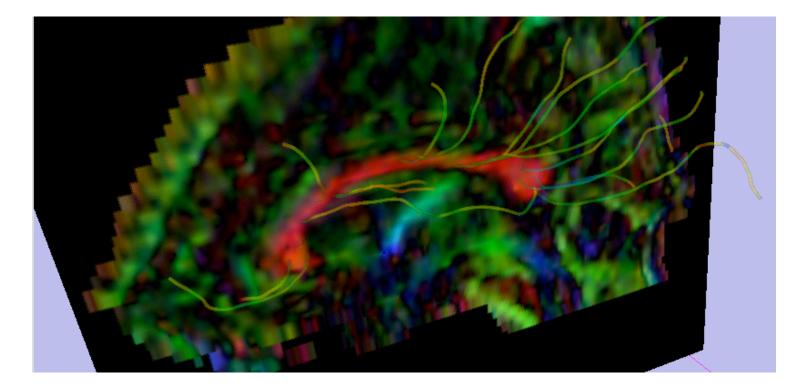

Surgical Planning Laboratory http://www.slicer.org

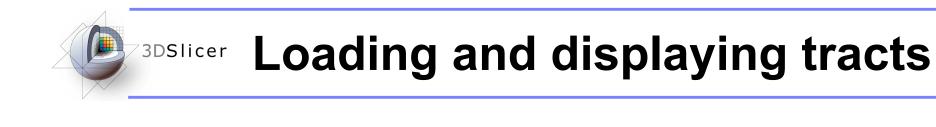

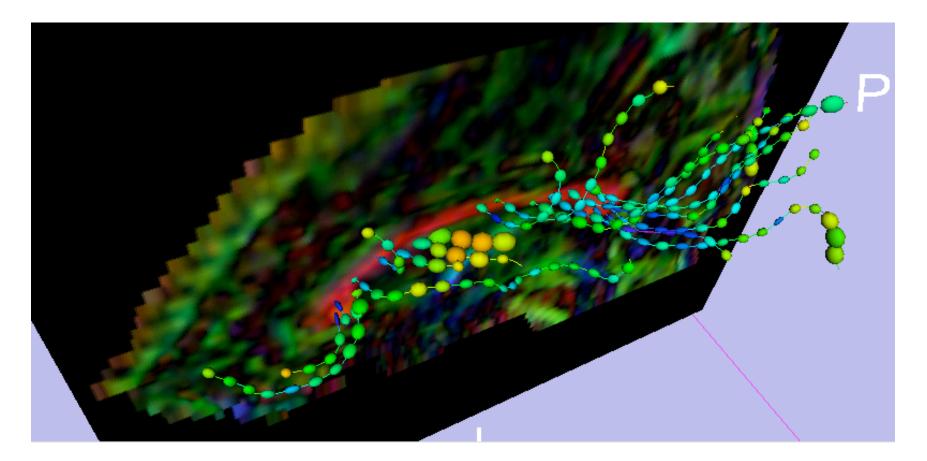

Surgical Planning Laboratory http://www.slicer.org

-40-

# Performing tractography with fiducial seedings

#### 1.- Visualize the tensor volume in the most appropriate way to select fiducials

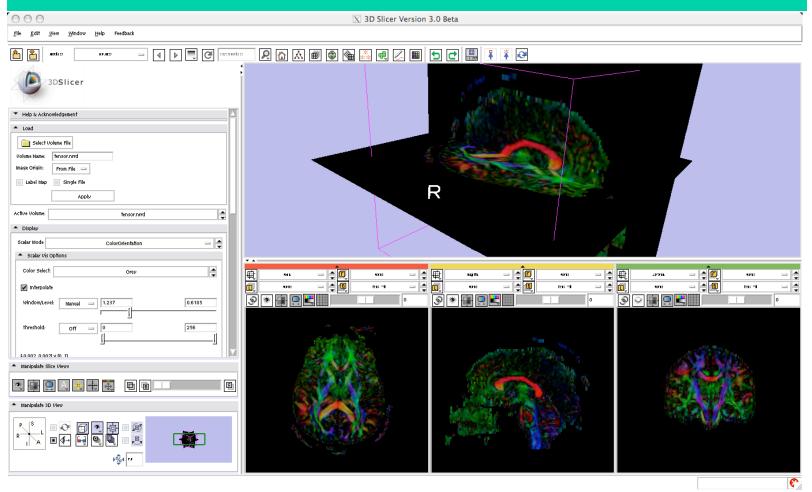

Surgical Planning Laboratory http://www.slicer.org

## Performing tractography with fiducial seedings

2.-Select the module Tractography --> Seeding --> Fiducial Seeding

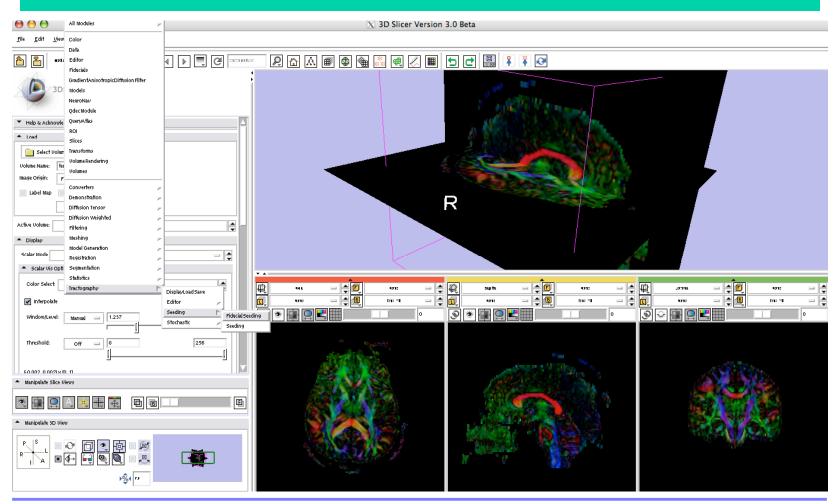

Surgical Planning Laboratory http://www.slicer.org

-42-

-43-

### Performing tractography with fiducial seedings

2.-Select as many fiducials as you want by clicking with the mouse and pressing "P" (both in the 2D views or in the 3D view)

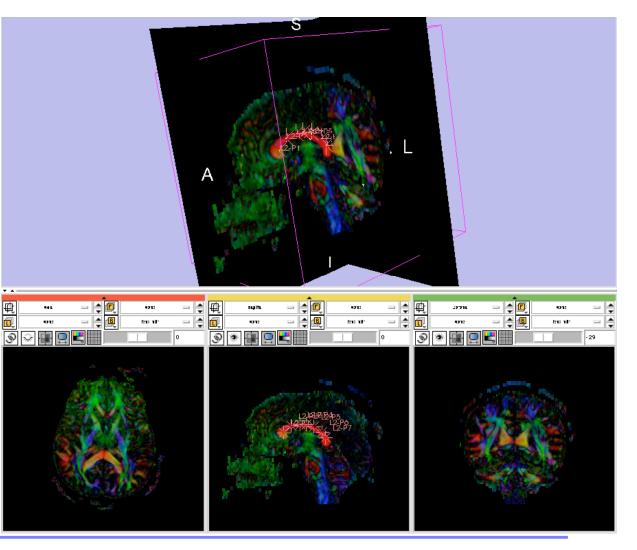

Surgical Planning Laboratory http://www.slicer.org

## Performing tractography with fiducial seedings

3.-Select the module Tractography --> Seeding --> Fiducial Seeding

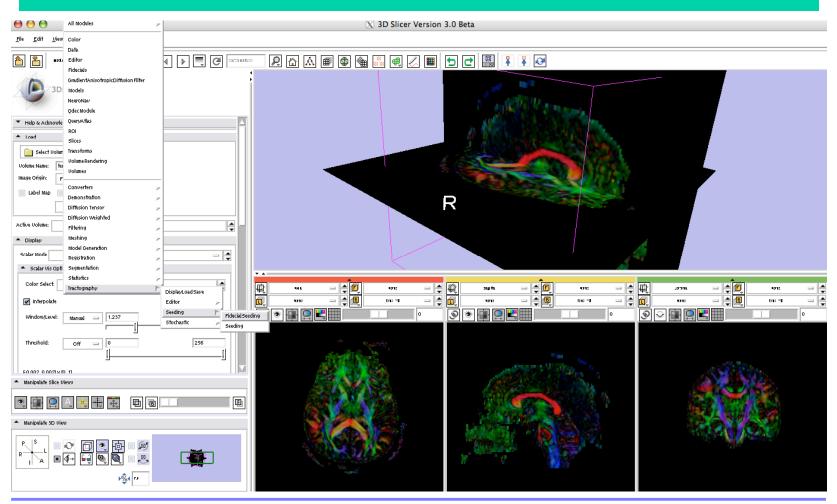

Surgical Planning Laboratory http://www.slicer.org

-44-

### Performing tractography with fiducial seedings

3.-Select the tensor volume on which tractography will be performed.Select the fiducial list, and the name of the Output Fiber Bundle.

3DSlicer

Other parameters can be adjusted and readjusted interactively.

| 3DSlicer                                               |
|--------------------------------------------------------|
| Help & Acknowledgement                                 |
| <ul> <li>Tractography Seeding From Fiducial</li> </ul> |
| Select DTI Volume: 🛛 tensor.nmd 🛁 🚔                    |
| Select Fiducial List 🛛 🗖 🚍                             |
| Output FiberBundleNode: 🛛 FiberBundleNode2 🛁 🚔         |
| Stopping Mode: Linear Measurement 📟                    |
| Stopping Value 0.3                                     |
| Stopping Track Curvature 0.8                           |
| Integration Step Length (mm) 0.6                       |
| Seed Tracts                                            |
|                                                        |

Surgical Planning Laboratory http://www.slicer.org

-45-

# Performing tractography with fiducial seedings

The obtained fibers will appear in the 3D view, toghether with the fiducial seeds.

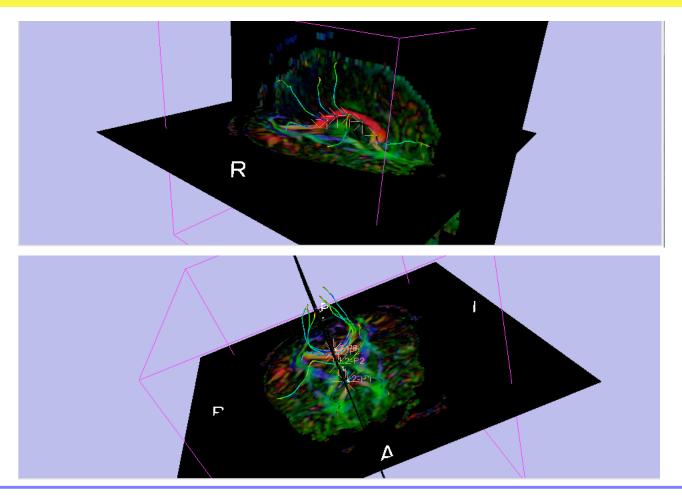

Surgical Planning Laboratory http://www.slicer.org

# Performing tractography with ROI seeding

1.- Load a tensor volume: dwi-dicom

2.- Obtain an appropriate scalar measure for the delineation of the ROI (fractional anisotropy, for instance).

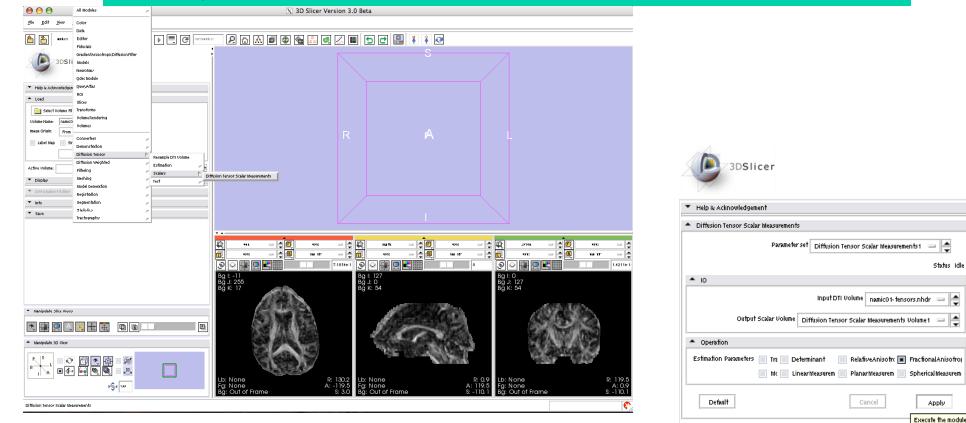

Surgical Planning Laboratory http://www.slicer.org

-47-

# Performing tractography with ROI seeding

3.- On the scalar measure, use the Editor module to create a label map delineating the ROI. Save it.

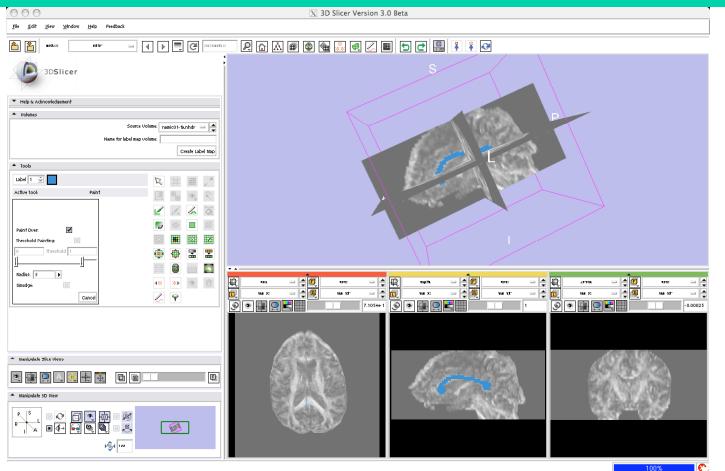

Surgical Planning Laboratory http://www.slicer.org

-48-

# Performing tractography with ROI seeding

4.- Select the module Tractography -> Seeding -> Seeding

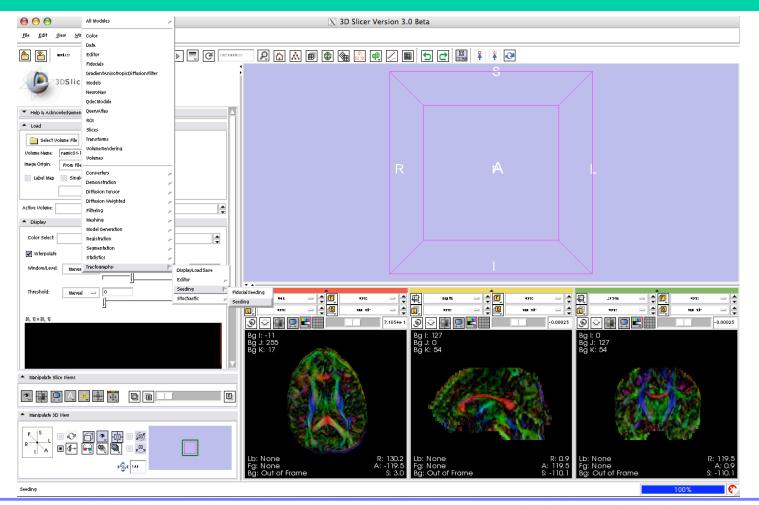

Surgical Planning Laboratory http://www.slicer.org

-49-

# Performing tractography with ROI seeding

5.- Select the parameters, and click Apply

| 3DSlid                                   | er                                                       |
|------------------------------------------|----------------------------------------------------------|
| • 10                                     |                                                          |
|                                          | Input DTI Volume 🛛 namic0 1- tensors.nhdr 🛛 🖃 🛃          |
|                                          | Input ROI namic01-labelmap.nhdr-label 🔤 🞑                |
|                                          |                                                          |
|                                          | Output Fiber bundle 🛛 Seeding Model 1 🔤 🚔                |
|                                          | Write Fibers To Disk 📃                                   |
|                                          | Output Directory 🚞                                       |
|                                          | File Prefix Name line                                    |
| <ul> <li>Seed Placement Optio</li> </ul> | ns                                                       |
|                                          | Seed Spacing 5                                           |
|                                          | Random Grid                                              |
|                                          | Linear Measurement Start Threshold 0.3                   |
| <ul> <li>Tractography Seeding</li> </ul> | Parameters                                               |
|                                          | Minimum Length 10 🕨                                      |
|                                          | Maximum Length 800                                       |
|                                          | Stopping Mode 🔳 LinearMeasurement 📄 FractionalAnisotropy |
|                                          | Stopping Value 0.1                                       |
|                                          | Stopping Track Curvature 0.8                             |
| ROI Definition                           |                                                          |
|                                          | ROI label 1                                              |
| Default                                  | Cancel Apply                                             |

Surgical Planning Laboratory http://www.slicer.org

Brigham and Women's Hospital

-50-

# Performing tractography with ROI seeding

The obtained tracts will appear in the 3D view. 000 X 3D Slicer Version 3.0 Beta <u>F</u>ile <u>E</u>dit <u>V</u>iew <u>W</u>indow <u>H</u>elp Feedback = 🖌 🕨 🗮 🤁 scrudes <u> 1</u> 🔎 🟠 🔎 🚳 🍓 💑 🖳 🖉 🖿 🔁 🖳 🖡 🧍 🧭 mpd1122 seet na 3DSlicer Input DTI Volume 🛛 namicü 1- tensors.nhdr 🛛 🖃 🚔 Input ROI namic01-labelmap.nhdr-label 😑 Output Fiber bundle Seeding Model 1 Write Fibers To Disk Output Directory File Prefix Name line Seed Placement Options Seed Spacing 5 Random Grid Linear Measurement Start Threshold 0.3 Tractography Seeding Parameters Minimum Length 10 Þ Maximum Length 800 Stopping Mode 🔳 LinearMeasurement FractionalAnisotrops 龟 僌 **. 1** - 1 ang itu - 4 僌 - 😫 🗖 471 Stopping Value 0.1 Þ - uff ner 10 22 - -10.2 - 1 đ, J 🕅 🖬 21 - 1 - |\$ 10 22 uff agr Stopping Track Curvature 0.8 Þ ୭ 🖬 🖪 🗮 🖩 7.1054e 1 ے 🔄 📄 🖓 . 📺 . 🔘 🛃 -0.00025 -0.00025 ୍କ \* ROI Definition ROI label 1 Default Apply Intanipulate Slice \* 🔳 📮 • • • • • Đ Manipulate 3D Vi - (oj **▶ 💏 1** 1.11

Surgical Planning Laboratory http://www.slicer.org

-51-

# Performing tractography with ROI seeding

You can visualize the tracts together with the tensor volume, the label map...

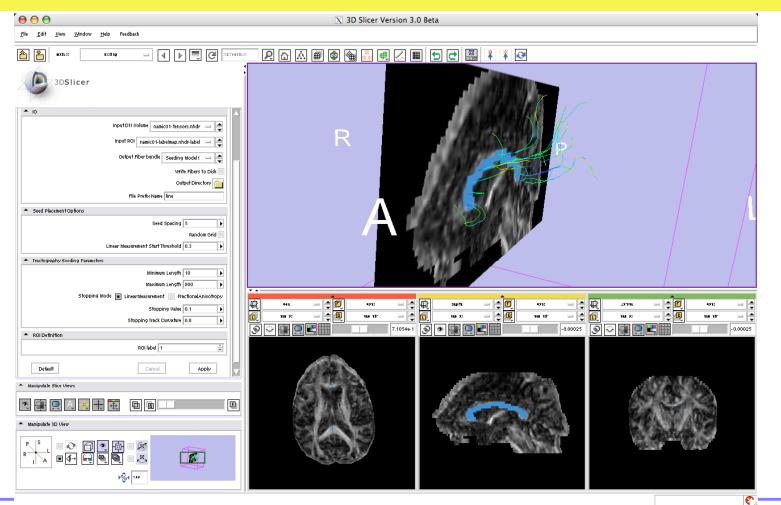

Surgical Planning Laboratory http://www.slicer.org